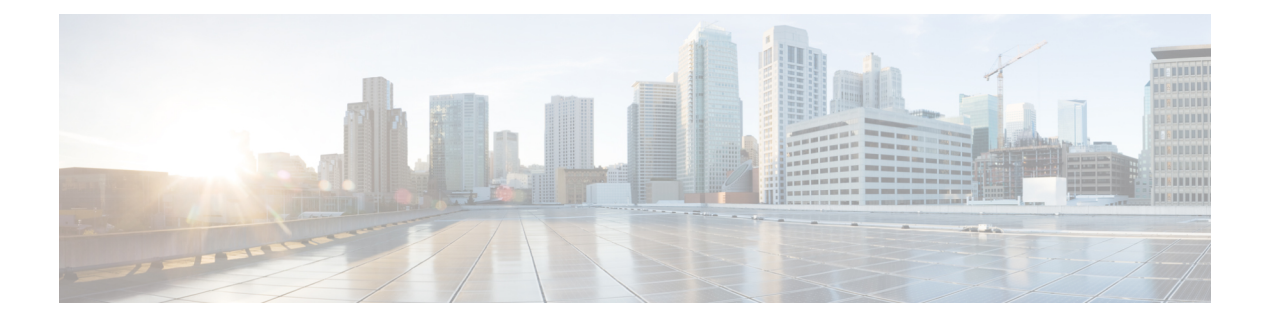

# **Configuring a Service Profile with VM-FEX**

This chapter includes the following sections:

- Modifying the [VMwarePassThrough](#page-0-0) Ethernet Adapter Policy, page 1
- [Configuring](#page-1-0) Dynamic vNIC Connection Policies, page 2
- [Configuring](#page-5-0) the VM Lifecycle Policy, page 6
- Creating a BIOS Policy for VM-FEX in [High-Performance](#page-7-0) Mode, page 8

## <span id="page-0-0"></span>**Modifying the VMwarePassThrough Ethernet Adapter Policy**

VM-FEX in high-performance mode has a system-provided VMwarePassThrough adapter policy. Most of the default settings are sufficient. However, you might need different settings than this policy provides to accommodate your particular implementation. If you need different settings, we recommend that you create another Ethernet adapter policy with yourspecific settings. In particular, you might want to check the following settings to make sure that they work with your particular implementation:

- Guest OS requirements
	- ◦Transmit queue
	- ◦Receive queue
	- ◦Completion queues
	- ◦Interrupts
- Maximum number of interfaces per host.
- Maximum number of interfaces in pass-through mode per host.

**Note**

If you have VMs with two or more vCPUS and you have upgraded from earlier versions of VM-FEX for VMware to release 2.1, you need to manually modify the following parameters with the specified values:

- wq—Set this parameter to 4.
- comp-queues—Set this parameter to 8.
- interrupts—Set this parameter to 12.

### **Procedure**

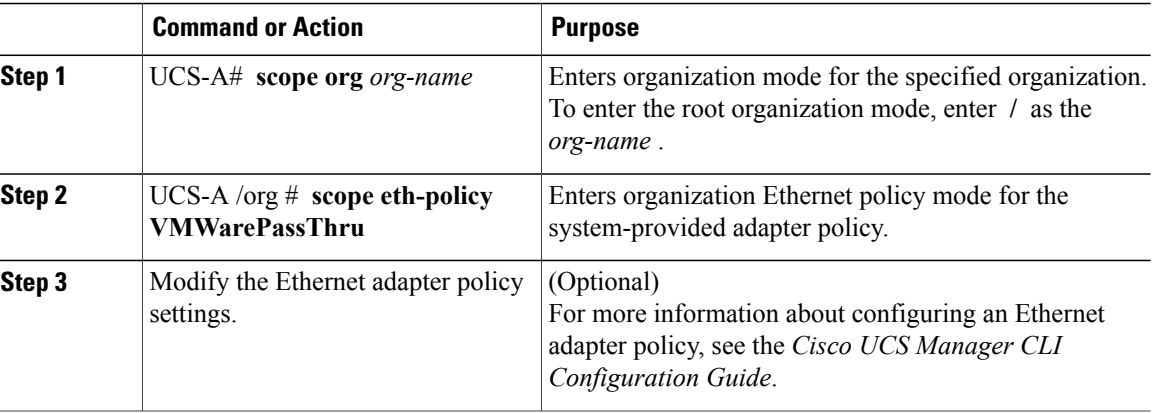

The following example shows you how to modify a system-provided Ethernet adapter policy and commit the transaction:

```
UCS-A# scope org /
UCS-A /org* # scope eth-policy VMWarePassThru
UCS-A /org/eth-policy* # set descr "This is an Ethernet adapter policy example."
UCS-A /org/eth-policy* # commit-buffer
UCS-A /org/eth-policy #
```
## <span id="page-1-0"></span>**Configuring Dynamic vNIC Connection Policies**

## **Dynamic vNIC Connection Policy**

The dynamic vNIC connection policy determines how the connectivity between VMs and dynamic vNICs is configured. This policy is required for Cisco UCS domains that include servers with VIC adapters on which you have installed VMs and configured dynamic vNICs.

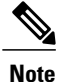

Do not configure dynamic vNICs in a non-VM-FEX environment. If you configure dynamic vNICs in a service profile in a non-VM-FEX environment, the ESX OS installation may lead to a purple screen of death (PSOD).

### **Ethernet Adapter Policy**

Each dynamic vNIC connection policy includes an Ethernet adapter policy and designates the number of vNICs that can be configured for any server associated with a service profile that includes the policy.

For VM-FEX that has all ports on a blade in standard mode, you need to use the VMware adapter policy.

For VM-FEX that has at least one port on a blade in high-performance mode, use the VMwarePassThrough adapter policy or create a custom policy. If you need to create a custom policy, the resources provisioned need to equal the resource requirements of the guest OS that needs the most resources and for which you will be using high-performance mode.

### **Static vNICs**

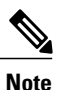

In a VM-FEX deployment, a VM will attach to a dynamic vNIC without any redundancy. If a server contains more than one VIC adapter, each adapter must have two static vNICs configured.

## **Server Migration**

**Note**

If you migrate a server that is configured with dynamic vNICs using VMotion, the dynamic interface used by the vNICs fails and notifies you of that failure.

When the server comes back up, assigns new dynamic vNICs to the server. If you are monitoring traffic on the dynamic vNIC, you must reconfigure the monitoring source.

## **Creating a Dynamic vNIC Connection Policy**

### **Procedure**

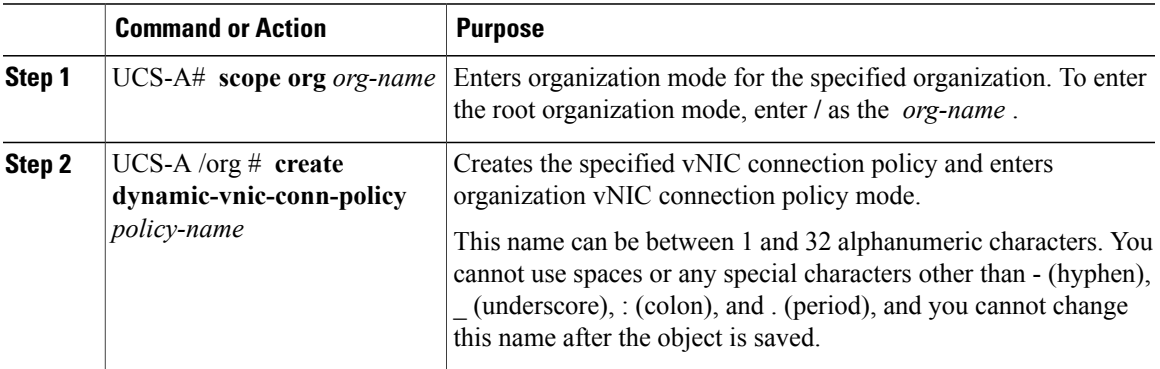

 $\mathbf l$ 

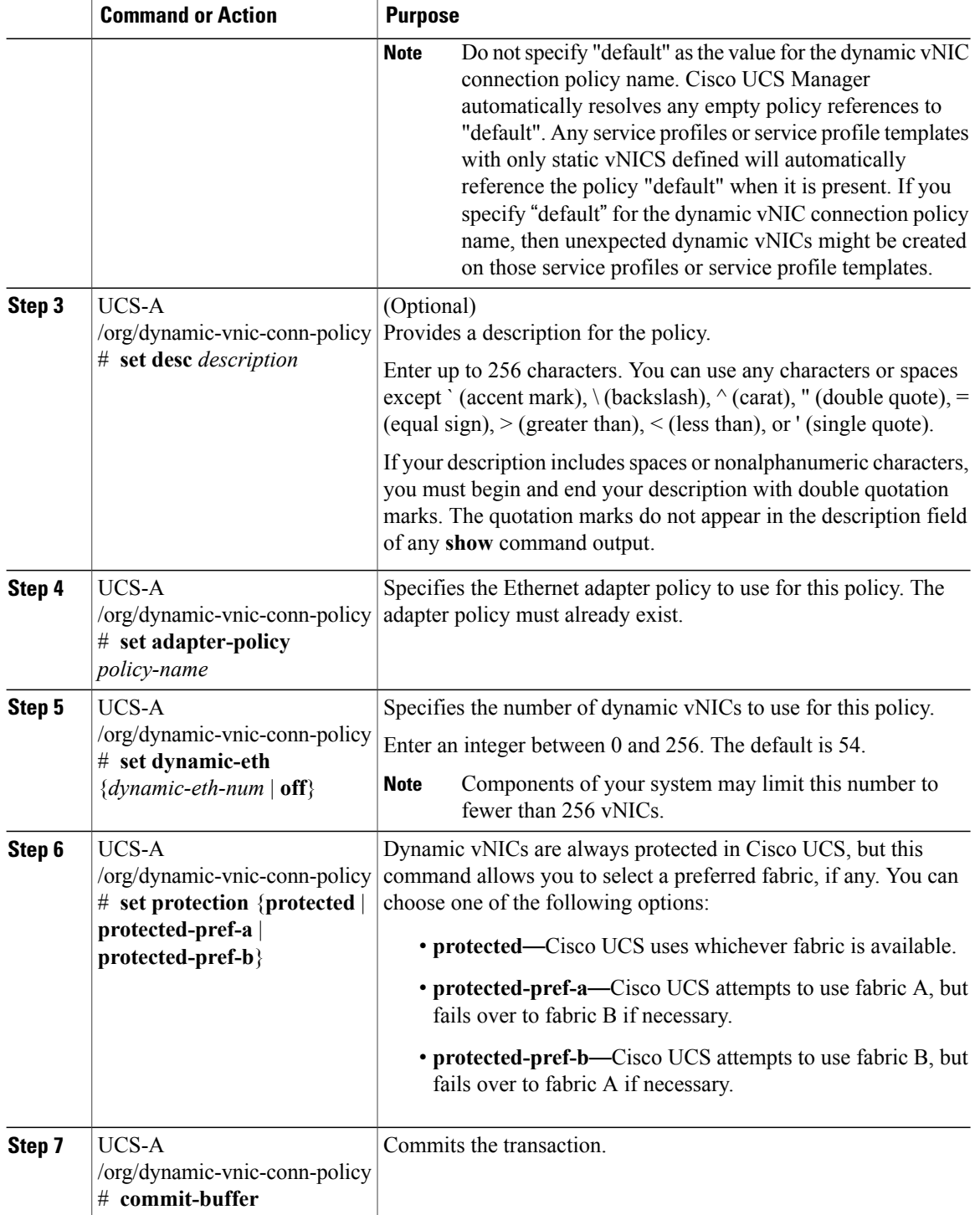

The following example shows how to create a dynamic vNIC connection policy named MyDynVnicConnPolicy that uses the system-provided VMWarePassThru Ethernet adapter policy for 12 dynamic vNICs and commit the transaction:

```
UCS-A# scope org /
UCS-A /org # create dynamic-vnic-conn-policy MyDynVnicConnPolicy
UCS-A /org/dynamic-vnic-conn-policy* # set adapter-policy VMWarePassThru
UCS-A /org/dynamic-vnic-conn-policy* # set desc "Dynamic vNIC for Eth policy"
UCS-A /org/dynamic-vnic-conn-policy* # set dynamic-eth 12
UCS-A /org/dynamic-vnic-conn-policy* # commit-buffer
UCS-A /org/dynamic-vnic-conn-policy #
```
## **Deleting a Dynamic vNIC Connection Policy**

#### **Procedure**

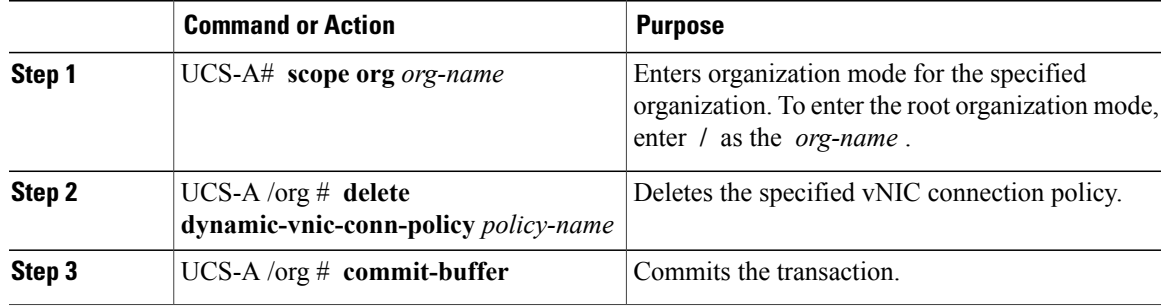

The following example shows how to delete the dynamic vNIC connection policy named MyDynVnicConnPolicy and commit the transaction:

```
UCS-A# scope org /
UCS-A /org # delete dynamic-vnic-conn-policy MyDynVnicConnPolicy
UCS-A /org* # commit-buffer
UCS-A /org #
```
## **Viewing Dynamic vNIC Properties in a VM**

## **Before You Begin**

The VM must be operational.

#### **Procedure**

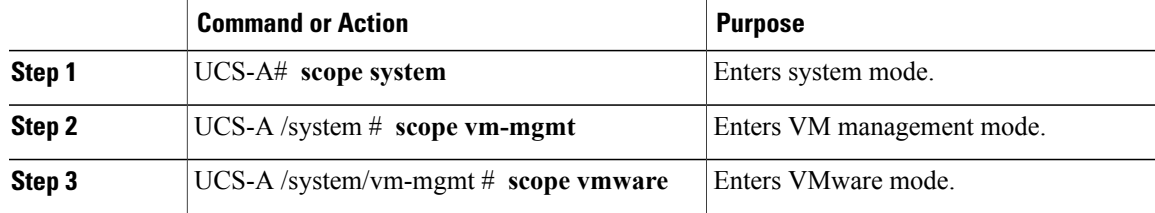

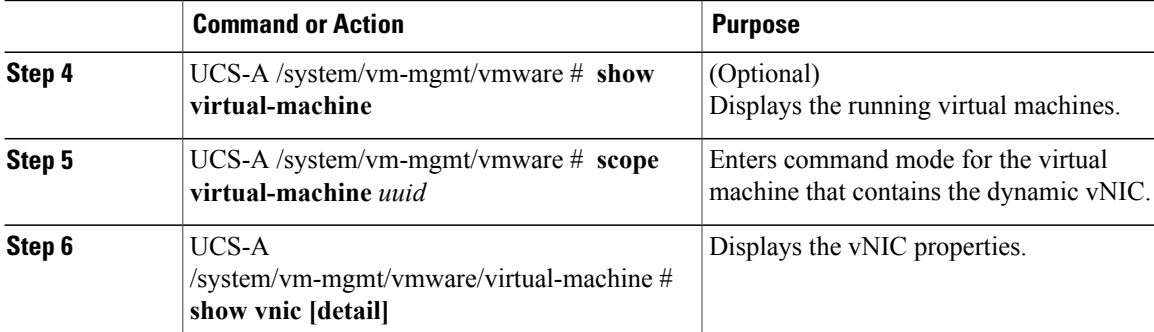

The following example shows how to display the properties of a dynamic vNIC in a VM:

```
UCS-A# scope system
UCS-A /system # scope vm-mgmt
UCS-A /system/vm-mgmt # scope vmware
UCS-A /system/vm-mgmt/vmware # show virtual-machine
Virtual Machine:
   UUID: 420a00c8-934b-4ae3-6af5-2ce9b8bd0f44
    Service Profile: org-root/ls-PTS-ch6-7
    Server: sys/chassis-6/blade-7
    Status: Online
.
.
.
UCS-A /system/vm-mgmt/vmware # scope virtual-machine 420a08b0-cda7-9e0a-424f-01ec8653eea0
UCS-A /system/vm-mgmt/vmware/virtual-machine # show vnic detail
vNIC:
   Name: 4479
    Status: Online
   MAC Address: 00:50:56:8A:07:B5
    Profile Name: VM-mgmt
    Virtual Adapter: sys/chassis-1/blade-1/adapter-1/host-eth-9
   Vnic Dn: org-root/ls-PTS-ch1-1/ether-dynamic-prot-009
   Current Task:
```

```
UCS-A /system/vm-mgmt/vmware/virtual-machine #
```
# <span id="page-5-0"></span>**Configuring the VM Lifecycle Policy**

## **VM Lifecycle Policy**

The VM lifecycle policy determines how long Cisco UCS Manager retains offline VMs and offline dynamic vNICsin its database. If a VM or dynamic vNIC remains offline after that period, Cisco UCS Manager deletes the object from its database.

All virtual machines (VMs) on Cisco UCS servers are managed by vCenter. Cisco UCS Manager cannot determine whether an inactive VM is temporarily shut down, has been deleted, or is in some other state that renders it inaccessible. Therefore, Cisco UCS Manager considers all inactive VMs to be in an offline state.

Cisco UCS Manager considers a dynamic vNIC to be offline when the associated VM is shut down, or the link between the fabric interconnect and the I/O module fails. On rare occasions, an internal error can also cause Cisco UCS Manager to consider a dynamic vNIC to be offline.

The default VM and dynamic vNIC retention period is 15 minutes. You can configure a retention period of between 1 minute and 7200 minutes (2 days).

**Note**

The VM database displayed by Cisco UCS Manager is for information and monitoring only. You cannot manage VMs through Cisco UCS Manager. If you delete a VM from the Cisco UCS Manager database, the VM is not deleted from the server or from vCenter.

## **Configuring the VM Lifecycle Policy**

### **Procedure**

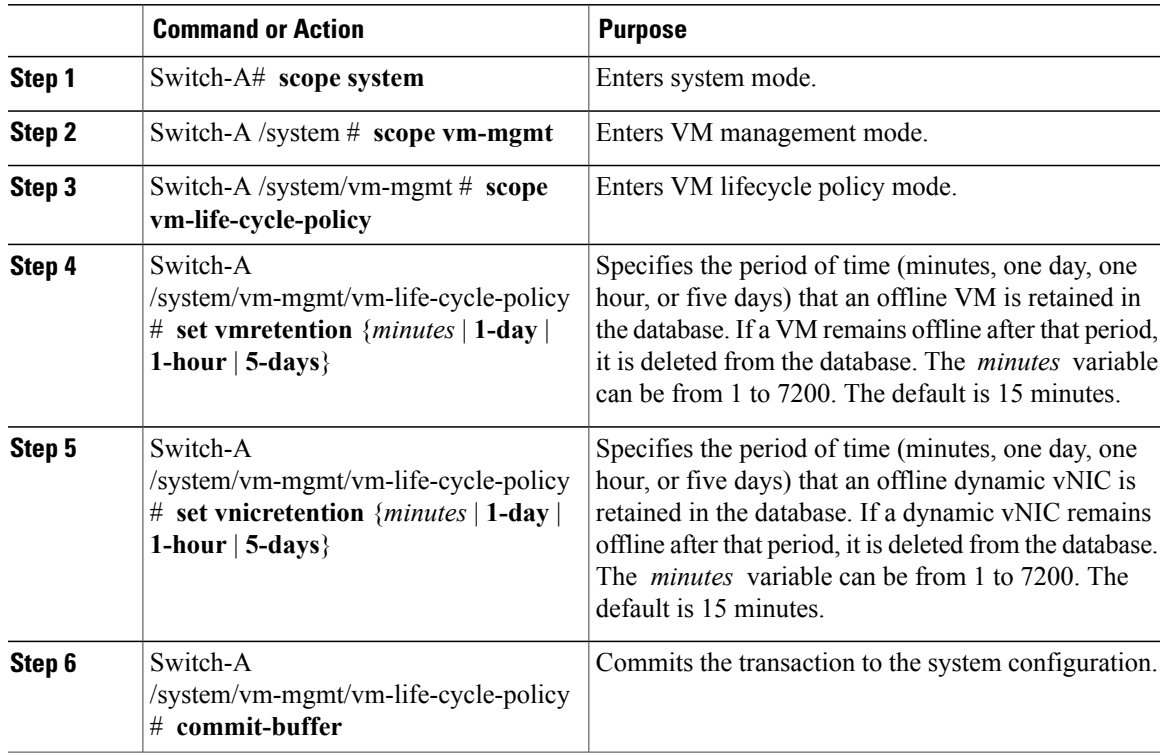

The following example shows how to configure a one-day VM retention period and a one-hour vNIC retention period and commit the transaction:

```
Switch-A# scope system
Switch-A /system # scope vm-mgmt
Switch-A /system/vm-mgmt # scope vm-life-cycle-policy
Switch-A /system/vm-mgmt/vm-mgmt/vm-life-cycle-policy # set vmretention 1-day
Switch-A /system/vm-mgmt/vm-mgmt/vm-life-cycle-policy* # set vnicretention 1-hour
Switch-A /system/vm-mgmt/vm-mgmt/vm-life-cycle-policy* # commit-buffer
Switch-A /system/vm-mgmt/vm-mgmt/vm-life-cycle-policy #
```
# <span id="page-7-0"></span>**Creating a BIOS Policy for VM-FEX in High-Performance Mode**

For VM-FEX in high performance mode, you must configure specific BIOS settings.

**Note**

pushes BIOS configuration changes through a BIOS policy or default BIOS settings to the Cisco Integrated Management Controller (CIMC) buffer. These changes remain in the buffer and do not take effect until the server is rebooted.

We recommend that you verify the support for BIOS settings in the server that you want to configure. Some settings, such as Mirroring Mode for RAS Memory, are not supported by all Cisco UCS servers.

We recommend that you name this BIOS policy as VMwarePassThru so that you can identify it as being used for VM-FEX in high-performance mode.

You must enable these specific parameters in the following BIOS settings:

• **Processor**—Enable Virtual Technology (VT) and Direct Cache Access.

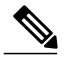

**Note**

You must enable VT if you intend to run 64-bit VMs on the ESX/ESXi host. An ESX/ESXi host will not run 64-bit VMs unless VT is enabled.

- **Intel Directed IO**—Enable the following parameters:
	- ◦VT for Directed IO
	- ◦Interrupt Remap
	- ◦Coherency Support
	- ◦ATS Support
	- ◦Pass Through DMA Support

Configure the remaining BIOS settings, as appropriate.